Документ подписан простой электронной подписью Информация о владельце: МИНОБРНАУКИ РОССИИ ФИО: Локтионова Оксана Геннадьевна Должность: проректор годинебной работе.<br>Дата подписания: 03.08.202110.14.671 БНОЕ ГОСУДАРСТВЕННОЕ бюджетное образовательное учреждение высшего образования Уникальный программный ключ: 

 $(IO3<sub>l</sub>Y)$ 

Кафедра информационных систем и технологий

**YTBEPXA** Проректор по учебной работ HOLD 31 Many High ктионова  $018$  r.  $\langle \langle$  $H(3)$ 

# ИЗУЧЕНИЕ СИСТЕМЫ WINDOWS XP

Методические указания к лабораторной работе для студентов специальностей 09.03.02, 09.03.03

Курск 2018

# Рецензент Кандидат технических наук Ю.А. Халин

**Изучение системы Windows XP :** методические указания к лабораторной работе: / Юго-Зап. гос. ун-т; сост. А.И. Катыхин. Курск, 2018. 12 с. Библиогр.: с. 12.

Определены основные действия и настройки при работе в системе Windows XP, рассмотрена графическая оболочка, структура рабочего стола. Приведены теоретические положения, практические примеры и задания.

Методические указания предназначены для бакалавров, обучающихся по направлениям 09.03.02 «Информационные системы и технологии», 09.03.03 «Прикладная информатика». Могут использоваться также студентами, обучающимися по направлениям связанным с экономикой и вычислительной техникой.

## Текст печатается в авторской редакции.

Подписано в печать . Формат  $60x84$  1/16. Усл.печ. л. 0,70 . Уч.-изд. л. 0,63 . Тираж - экз. Заказ. Бесплатно. Юго-Западный государственный университет. 305040, г. Курск, ул. 50 лет Октября, 94.

## Лабораторная работа

## ИЗУЧЕНИЕ СИСТЕМЫ WINDOWS XP

Целью лабораторной работы является практическое освоение операционной системы Windows XP - ее графической оболочки, входа и выхода, структуры рабочего стола, основных действий и настроек при работе в системе.

### Продолжительность лабораторной работы

2 академических часа

## **O**<sub>63</sub>op Windows XP

Windows XP (от **eXPerience** – *опыт*) выпущена в 2001 г. К ней выпущены три сервис-пака - SP1, SP2, SP3. Рекомендуется использование данной ОС с инсталлированным третьим сервис-паком (SP3).

Система доступна в нескольких версиях. Наиболее полная - Windows XP Professional.

#### Запуск системы

Включите компьютер с инсталлированной Windows XP + SP3.

Через 0.5 – 1 мин. (примерное время загрузки системы) на экране появится баннер "Microsoft Windows XP", затем - стартовая страница для входа с именами пользователей (рис. 1).

#### Вход в систему и аутентификация пользователя

Выберите Ваше имя пользователя и кликните мышкой по картинке рядом с именем. Как правило, в систему уже введено стандартное имя User. Если для пользователя установлен пароль, введите его.

Если в системе включен звук, будет проиграна характерная для данной версии Windows короткая мелодия на фортепиано из шести нот, из-за которой, повидимому, система при разработке получила кодовое название Whistler (свистулька).

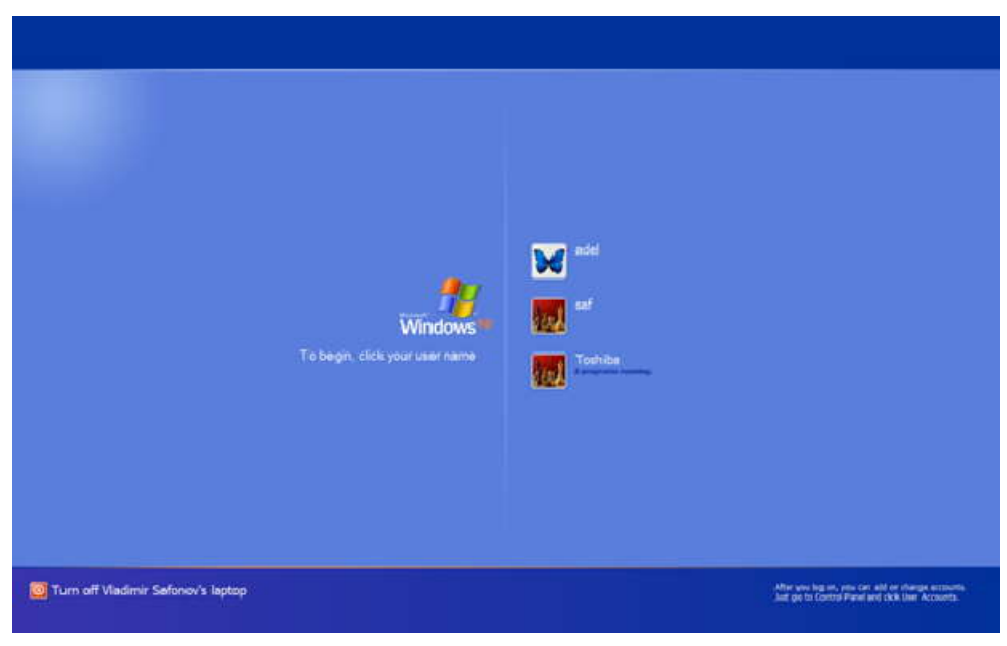

**Рис. 1.** Стартовое меню для входа пользователей в систему **Структура рабочего стола, мой компьютер, панель управления**

*Рабочий стол* состоит из иконок приложений (например, *Internet* Explorer) и панели задач (taskbar) – обычно синего цвета, в нижней части. В левом нижнем углу расположена кнопка Start, при нажатии на которую *пользователь* может выбрать начальное действие – *запуск* какого-либо приложения, создание документа и др. (рис. 3).

Вид и фон рабочего стола при разных настройках могут отличаться. На рис. 2 показан один из типичных для *Windows* XP фонов рабочего стола – Bliss (букв. "блаженство"). Для изменения фона рабочего стола необходимо на фоновом рисунке нажать правую кнопку мыши и в контекстном *меню* выбрать Properties / Desktop, после чего выбрать нужный рисунок фона в выпадающем списке.

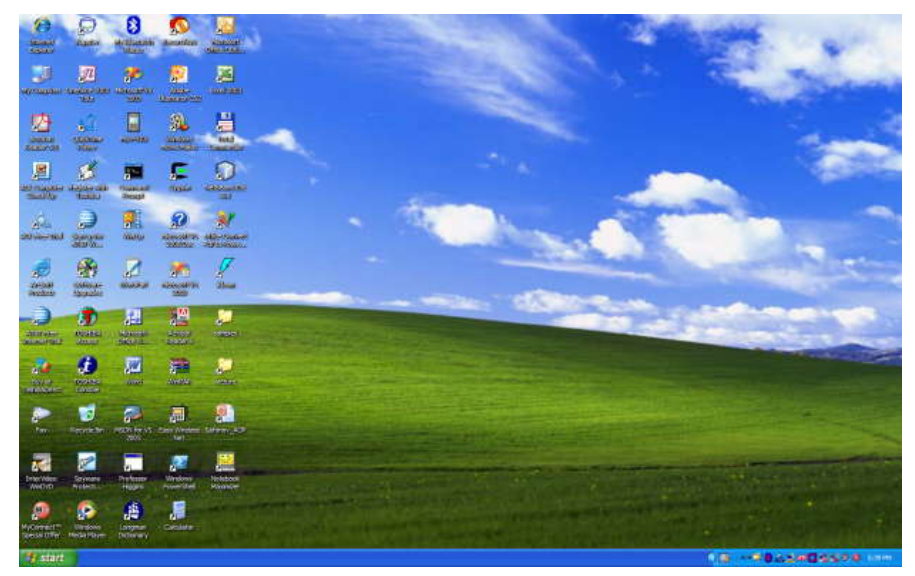

**Рис. 2.** Рабочий стол Windows XP

Основные пункты стартового *меню*, визуализируемого в результате нажатия кнопки Start:

- My Computer информация о компьютере, его ресурсах, устройствах, имени, установеленной на нем ОС
- My Documents стандартная папка для создаваемых документов (Вы можете помещать документы и в любую другую более удобную Вам папку)
- My Network Places узлы локальной сети, доступные с компьютера
- *Control Panel* панель управления
- (в нижней части) Log Off выход из Вашего пользовательского сеанса
- (в нижней части) *Turn* Off Computer *выключение компьютера* или перезапуск системы.

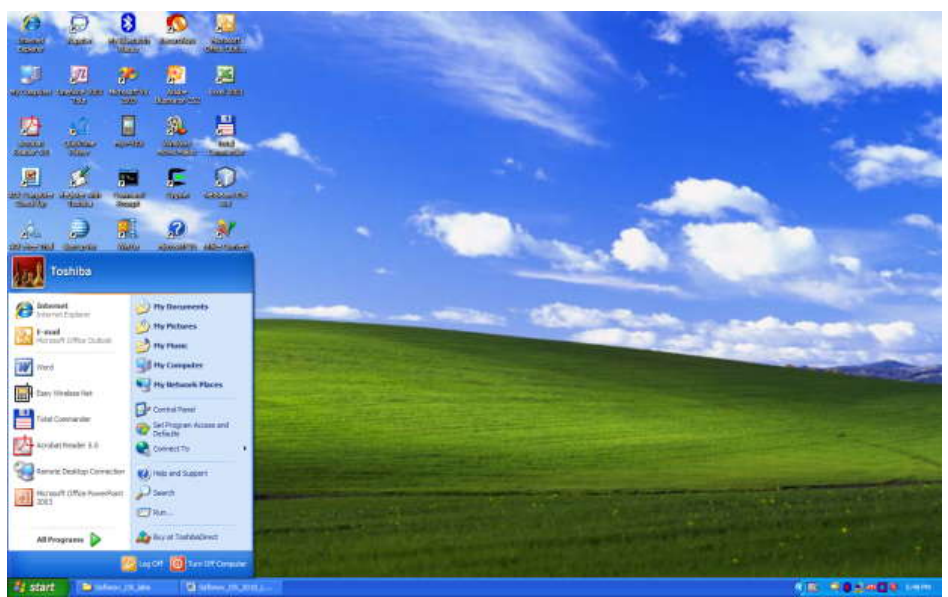

**Рис. 3.** Состояние рабочего стола после нажатия кнопки Start

Рассмотрите более подробно панель управления (рис. 4). Она позволяет управлять ресурсами компьютера. Например, *пункт Add* or *Remove* Programs позволяет инсталлировать новые программы, деинсталлировать или инсталлировать вновь ("ремонтировать") уже установленные.

Выберите в стартовом *меню* пункт My *Computer*, При этом в специальном окне визуализируется *информация* о состоянии компьютера (рис. 4):

| <b>E</b> Control Panel                                                                        |                                                                                                    |                                                                                                    | $-1$ |
|-----------------------------------------------------------------------------------------------|----------------------------------------------------------------------------------------------------|----------------------------------------------------------------------------------------------------|------|
| Edit<br>Fie.<br>View<br>Favorites<br>Tools                                                    | Help                                                                                                    |                                                                                                    |      |
| $(5) - 67$<br>Back =                                                                          | Search Folders                                                                                                    | $\mathbb{R}$ $\mathbb{R}$ $\mathbb{R}$                                                                                                    |      |
|                                                                                               | Name -                                                                                                    | Comments                                                                                                    |      |
| $\left( 2\right)$<br><b>Control Panel</b><br>Switch to Category View<br>$\hat{z}$<br>See Also | Accessibility Opt<br>Add Hardware<br>La Administrative Tools Configure administr<br>Automatic Updates Set up Windows to | Adjust your comput<br>Installs and trouble<br>Add or Remove P Install or remove pr                                                           |      |
| Windows Update<br>(a) Help and Support                                                        | Date and Time<br>Display<br>Fonts                                                                                       | Bluetooth Config Allows you to config<br>CD/DVD Drive Ac Configure the rotat<br>Set the date, time,<br>Change the appear<br>Add, change, and |      |
|                                                                                               | Game Controllers<br><b>C</b> uInternet Options<br>Domega Active Disk Iomega Active Disk<br><b>Java</b>                  | Add, remove, and c<br>Configure your Inte<br>Java(TM) Control P                                                                              |      |
|                                                                                               | <b>HaKeyboard</b><br><b><i>DIMAL</i></b><br>Mouse                                                                       | Customize your key<br>Microsoft Office Ou<br>Customize your mo<br>Network Connect Connects to other c                                        |      |
|                                                                                               | Phone and Mode Configure your tele                                                                                      | Metwork Setup W Launch the Network<br>Phone Monitor O Configures Mobile P                                                                    |      |
|                                                                                               | <b>D</b> Power Cotions<br>Q QuickTime<br>RealPlayer                                                                     | Configure energy-s<br>Printers and Faxes Shows installed prin<br>Configures QuickTi<br>Configures RealPlay                                   |      |
|                                                                                               | Scheduled Tasks                                                                                                    | Regional and Lan Customize settings<br>Scanners and Ca Add, remove, and c<br>Schedule computer                                               |      |
|                                                                                               | Security Center<br><b>AZ</b> Speech                                                                                     | View your current s<br><sup>6</sup> Sounds and Aud Change the sound s<br>Change settings for<br>(e) Symantec LiveUp This applet allows y     |      |
|                                                                                               | System                                                                                                    | See information abo<br>Taskbar and Star Customize the Start<br><b>INTOSHIBA Controls</b> Provides configurat                                 |      |
|                                                                                               |                                                                                                    | TOSHIBA Power  You can change the                                                                                                    |      |

**Рис. 4.** Панель управления

В окне My *Computer* (рис. 4) визуализируется *информация* о дисках и некоторых наиболее важных папках и предлагается набор возможных действий и набор других информационных узлов для перехода к ним (например, My *Network* Places).

Для визуализации основных свойств компьютера (системной информации) выберите в стартовом *меню*: My *Computer* / (Правая кнопка мыши) / Properties. Возникает окно с системной информацией (рис.5):

| <b>W</b> My Computer                       |                                    |                                                      |             |            |                     | $\Box$ o            |
|--------------------------------------------|------------------------------------|------------------------------------------------------|-------------|------------|---------------------|---------------------|
| Edit View<br>File<br>Favorites             | Tools                              | Help                                                 |             |            |                     |                     |
| $8a - 6 - 3$<br>ĸэ                         |                                    | Folders<br>Search                                    | 四叉          |            |                     |                     |
|                                            |                                    | Name.                                                | Type        | Total Size | Free Space Comments |                     |
| <b>System Tasks</b>                        | $\hat{z}$                          | ED SQ003629 (C:)<br>DVD-RAM Drive (D:) CD Drive      | Local Disk  | 74.5 GB    | 18.7 GB             |                     |
| View system information<br>ы               |                                    | Shared Documents File Folder                         |             |            |                     |                     |
| Add or remove programs<br>Change a setting |                                    | Jadel's Documents                                    | File Folder |            |                     |                     |
|                                            |                                    | My Bluetooth Places System Folder<br>saf's Documents | File Folder |            |                     | Configure this comp |
| <b>Other Places</b>                        | $\mathbf{z}$                       | Toshba's Docum File Folder                           |             |            |                     |                     |
|                                            |                                    | Moбильное устр System Folder                         |             |            |                     |                     |
| My Network Places<br>My Documents          |                                    |                                                      |             |            |                     |                     |
| Shared Documents                           |                                    |                                                      |             |            |                     |                     |
| Control Pariel<br>n.                       |                                    |                                                      |             |            |                     |                     |
|                                            |                                    |                                                      |             |            |                     |                     |
| <b>Details</b>                             | $\langle \hat{\mathbf{x}} \rangle$ |                                                      |             |            |                     |                     |
| <b>My Computer</b><br>System Folder        |                                    |                                                      |             |            |                     |                     |
|                                            |                                    |                                                      |             |            |                     |                     |
|                                            |                                    |                                                      |             |            |                     |                     |
|                                            |                                    |                                                      |             |            |                     |                     |
|                                            |                                    |                                                      |             |            |                     |                     |
|                                            |                                    |                                                      |             |            |                     |                     |
|                                            |                                    |                                                      |             |            |                     |                     |
| <b>B</b> objects                           |                                    |                                                      |             |            | My Computer         |                     |

**Рис.5.** Му Computer

Вы видите информацию об ОС, объеме памяти, типе процессора и ряд вкладок, например, *Computer Name*, кликнув на которой, получаете информацию об имени компьютера. Кликнув на вкладку Hardware/Device Manager, получите подробную информацию о составе оборудования компьютера и установленных драйверах.

## Работа с файлами и папками

Работа с файлами и папками (folders) – хранилищами ссылок на файлы и другие папки - осуществляется с помощью программы Windows Explorer. На рис. 4 показано окно программы Windows Explorer, визуалилизующее информацию о дисках и основных папках компьютера. Если дважды подряд кликнуть на диске С: то визуализируется содержимое его корневой папки, которая может содержать другие папки, и т.д. С помощью зеленой стрелки (Up) можно вернуться вверх на родительскую директорию.

Выбор файла или папки в директории осуществляется одним кликом мышки, вход в директорию или открытие файла - двойным кликом мышки на имени директории или файла. При этом для файла выполняется действие его открытия, зависящее от его типа, - для текстовых файлов - вызов соответствующего редактора (notepad, WordPad, MS Word и др.), для файлов  $.pdf$  – вызов Adobe Acrobat, для исполняемых кодов или командных файлов -запуск соответствующей программы или скрипта и т.д. Поэкспериментируйте на своем компьютере с навигацией по файлам и папкам и открытием файлов с документами.

## **Запуск программ, управление задачами, программами и процессами**

Есть несколько способов запустить программу:

- из Windows Explorer дважды кликнуть на имени ее файла;
- из пункта меню Start выбрать пункт Run, затем в окне набрать имя файла программы (без расширения .exe); например, notepad – при этом вызовется стандартный редактор текстовых (ASCII) файлов;
- из командной строки (Command Prompt): выбрать Start / All Programs / Accessories / Command Prompt, либо Start / Run / cmd; в окне командной строки набрать имя программы и нажать Enter.

В последних двух случаях *программа* должна входить в набор путей для поиска программ (*значение* переменной окружения *PATH*). Чтобы узнать или изменить *значение* этой переменной окружения, выберите Start / My *Computer*/ (правая кнопка мыши) Properties /*Advanced*/*Environment* Variables. Получившееся окно позволит Вам наиболее удобным способом визуализировать или изменять значения переменных окружения.

Для управления Вашими задачами используйте программу *Windows* Task *Manager*, которую запустите, нажав и 1-2 секунды подержав одновременно клавиши Ctrl /*Alt*/ Del. В результате визуализируется окно (рис. 6) :

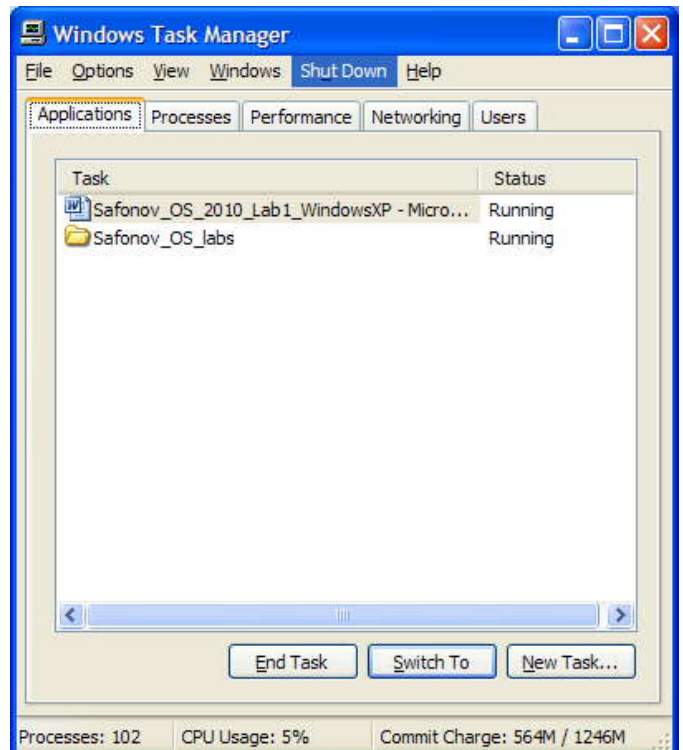

**Рис. 6.** Окно программы Windows Task Manager

Вкладка Applications содержит информацию о вызванных Вами программах. В случае, например, зависания какой-либо программы, выберите ее и нажмите "*End* Task", в результате чего *программа*будет удалена из системы. Вкладка Processes визуализирует информацию обовсех процессах, запущенных в системе. Вкладка Performance визуализирует информацию об использовании процессора и памяти, которая может оказаться Вам полезна в случае каких-либо незапланированных задержек в работе компьютера. Поэкспериментируйте со вкладками программы Windows Task Manager.

## Сетевые установки

Для подсоединения компьютера к локальной *ТСР/IP*- сети необходимо выполнить для него сетевые установки - задать IP-адрес и сетевую маску.

Физическое подсоединение к сети сделайте (проверьте) путем подсоединения к сетевому разъему (RJ45) сетевого кабеля вида *twisted pair (витая napa)*, который соединяет Ваш компьютер с сетевым концентратором (hub) или переключателем (switch). Наличие физического соединения индицируется зеленым световым индикатором (проверьте).

Для соединения в сеть служит сетевая карта (сетевой адаптер). Ваша задача правильно задать *IP*-адрес компьютера. Для этого выберите Start / Connect To / Show All Connections. В визуализируемом окне показаны все сетевые соединения (Network Connections) Вашего компьютера. Выберите из них соединение по локальной сети (*Local Area Connection*) и, нажав правую кнопку мышки, выберите Properties. В окне *Local Area Connection* Properties, в списке протоколов выберите Internet Protocol (TCP/IP) (рис. 7):

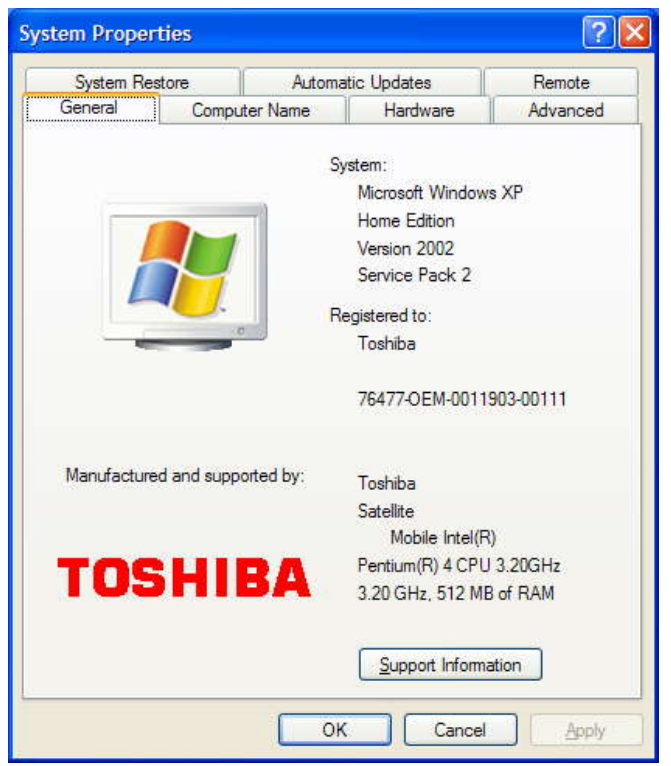

Рис. 7. Системная информация о компьютере

Затем нажмите Properties (т.е. свойства *TCP/IP – соединения*). Визуализируется окно, изображенное на рис. 8:

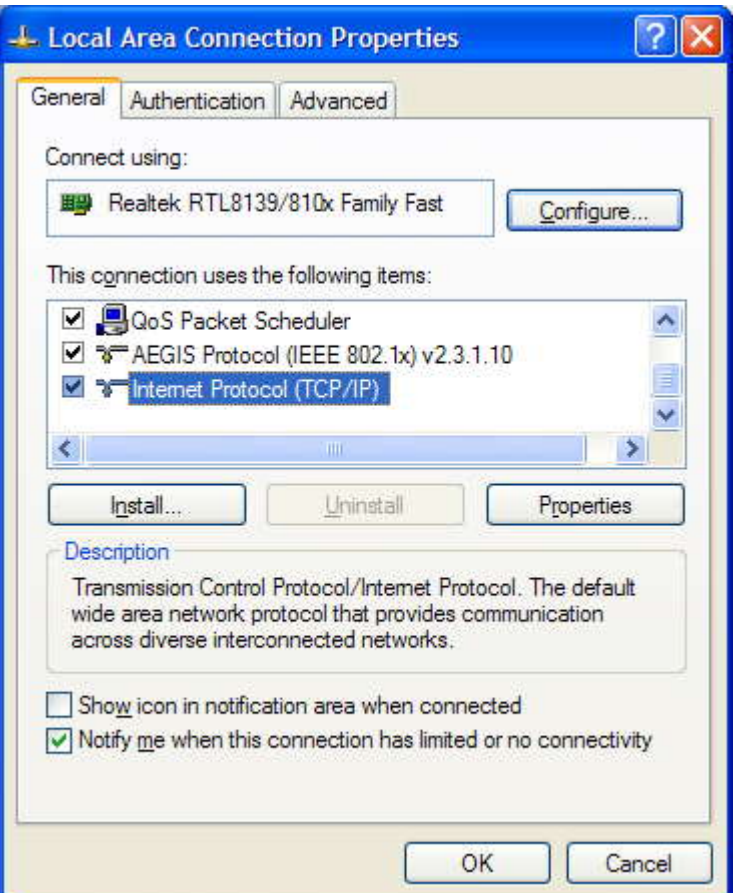

**Рис. 8.** Окно свойств сетевого соединения по локальной сети

Как правило, по умолчанию выбран *пункт* "Obtain *IP* address automatically". Выберите *пункт* "Use the following *IP* address" и наберите *IP*-адрес Вашего компьютера и сетевую маску по образцу, показанному на рис. 8 . Нажмите OK. Система потребует от Вас перезапуска, чтобы изменения вступили в силу. Теперь Ваш *компьютер* готов к работе в локальной сети.

### **Работа на удаленных компьютерах**

При работе в локальной сети очень полезная возможность *Windows* XP – удаленный вход на другой *компьютер* Вашей локальной сети. В *Windows* такая *функция* системы называется *Remote* Desktop *Connection* (удаленный *рабочий стол*). Для соединения Вы должны знать имя другого компьютера, например, **aphrodite**.

Для удаленного входа выберите Start / *All* Programs / Accessories / *Communications* / *Remote* Desktop *Connection*. В результате визуалилизуется окно (рис.9):

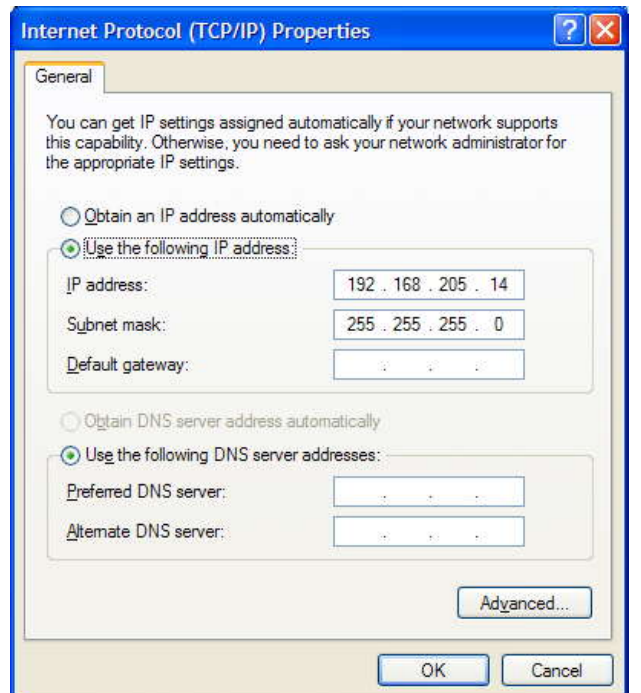

**Рис. 9.** Окно свойств сетевого TCP/IP-соединения

Наберите имя компьютера и нажмите **Connect**.

Визуализируется окно входа на удаленный *компьютер*, в котором Вы должны набрать *имя пользователя* (логин) и *пароль*.

После этого экран Вашего компьютера используется как *терминал* для визуализации действий, выполняемых Вами на удаленном компьютере. Теперь выберите My *Computer*, выведите имя компьютера и т.д., чтобы убедиться, что Вы теперь удаленно работаете на другом компьютере с указанными именем. *Компьютер* для удаленного входа выберите по указанию системного администратора локальной сети Вашего учебного класса.

Такая возможность очень удобна, если удаленный *компьютер* располагает необходимыми Вам ресурсами (памятью, быстрым процессором, инсталлированными на нем программами и др.), которых нет на Вашем компьютере.

#### **Выход из системы**

Для выхода из Вашего сеанса пользователя выберите Start / *Log Off* / *Log Off*.

Визуализируется стартовое *меню* для входа пользователя в систему (рис. 1).

Для выхода с выключением компьютера выберите Start / *Turn Off Computer* / *Turn Off* (после выбора Start нажмите две подряд красных кнопки).

В результате произойдет *выход* из Вашего сеанса пользователя, затем – выгрузка ОС и *выключение компьютера*. При выходе из системы проигрывается характерная для *Windows* XP заключительная фортепианная мелодия из четырех нот.

В данной лабораторной работе Вы познакомились с базовыми возможностями ОС

*Windows* XP.

#### **Библиографический список.**

- 1. Онокой Л.С. Компьютерные технологии в науке и образовании [Текст] : учебное пособие / Л. С. Онокой, В. М. Титов. - Москва: ФОРУМ: ИНФРА- М, 2014. - 223 с.
- 2. Партыка Т.Л. Операционные системы, среды и оболочки [Текст] : учебное пособие / Т. Л. Партыка, И. И. Попов. - 4-е изд., перераб. и доп. - М. : ФОРУМ, 2012. - 560 с.
- 3. Синицын С.В. Операционные системы [Текст]: учебник / С. В. Синицын, А.В. Батаев, Н.Ю. Налютин. – 2-е изд., испр. – М.: Академия, 2012.- 304 с.
- 4. Советов Б.Я. Информационные технологии [Текст]: учебник для прикладного бакалавриата / Б. Я. Советов, В. В. Цехановский. - 6-е изд., перераб. и доп. - Москва: Юрайт, 2015. - 263 с.
- 5. Кузнецов, С.М. Информационные технологии [Электронный ресурс] : учебное пособие / С.М. Кузнецов. - Новосибирск : НГТУ, 2011. - 144 с. // Режим доступа - http: //biblioclub.ru/index.php?page=book&id=228789
- 6. Советов, Б. Я. Информационные технологии [Текст] : учебник / Б. Я. Советов, В. В. Цехановский. - 2-е изд., стер. - М. : Высшая школа, 2005. - 263 с.